## Accéder à un poste de travail virtuel

1. Aller sur [https://vdi.cegepthetford.ca](https://vdi.cegepthetford.ca/) et cliquer sur « Installer VMware Horizon Client »

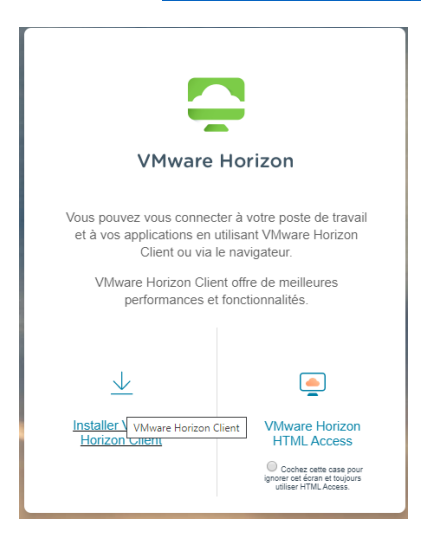

2. Sélectionner et télécharger la version appropriée pour votre ordinateur. Ex. pour une machine Windows :

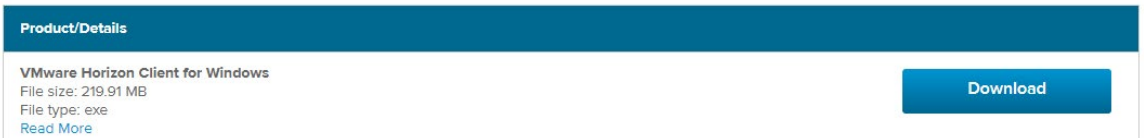

3. Installer et démarrer le client. Au démarrage, cliquer sur « Ajouter un serveur » puis entrer « vdi.cegepthetford.ca »

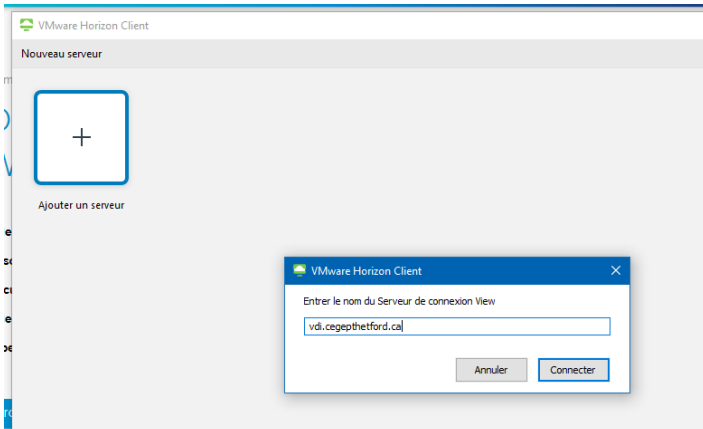

- 4. Se connecter avec son nom d'utilisateur et mot de passe du cégep.
- 5. Choisir un poste de travail. Ils sont divisés en techniques et labs

Note : si vous avez de la difficulté à installer le client, vous pouvez accéder à l'environnement HTML par les pages <https://vvss-01-v.cegepthetford.ca/> ou <https://vvss-02-v.cegepthetford.ca/>